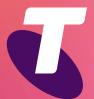

**Tech Savvy Seniors** 

# Introduction to Tablets: iPad

**Basic Guide** 

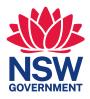

#### **TOPIC**

#### INTRODUCTION TO IPAD

# WHO IS THIS WORKSHOP FOR?

Tablets are a way of accessing the internet, playing games and communicating. They can do a lot of the things your computer can do, and they can be used or carried pretty much anywhere.

This workshop is for people who have never used a tablet but are interested in finding out what they can do. You don't need to have a lot of PC or mobile smartphone experience.

#### WHAT YOU'LL NFFD

Each workshop attendee will need an iPad, or be able to share an iPad with another attendee. (Android tablets are covered in a separate workshop.)

#### WHAT YOU'LL LEARN

In this workshop, we'll walk you through:

- ( ) The hardware and basic interface of an iPad
- ( Touchscreens and gestures
- Installing and using apps such as games, web browser, communications tools and more.

#### **TIMETABLE**

Total time: 2 hours

The workshop is broken into three topics and six activities, with a break in the middle. Times are indicative only, so don't feel limited by the recommended duration of each task. Feel free to repeat any activities (practise makes perfect!), and ask questions at any time.

| SUBJECT                                  | DURATION                    |  |
|------------------------------------------|-----------------------------|--|
| A tour of the iPad                       | 15 minutes                  |  |
| Getting to know your iPad                | 20 minutes                  |  |
| Using inbuilt apps                       | 15 minutes                  |  |
| Break                                    | 10 minutes                  |  |
| Activity: turn the passcode lock on      | 5 minutes                   |  |
| Activity: setting an alarm               | 5 minutes                   |  |
| Activity: enlarging the text on the iPad | 5 minutes                   |  |
| Activity: using the calendar             | 10 minutes                  |  |
| Activity: using the camera               | using the camera 10 minutes |  |
| Activity: visiting the App Store         | 10 minutes                  |  |
| Activity: using the web 10 minutes       |                             |  |
| Summary                                  | 5 minutes                   |  |
| TOTAL                                    | 120 minutes                 |  |

#### SUBJECT

#### A TOUR OF THE IPAD

#### TIME (1)

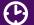

15 minutes

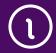

Tablets come in a variety of different sizes and shapes from all different manufacturers. They are typically defined by two key characteristics:

- The screen size, listed in inches. Like television screens, the screen size is a diagonal measure of the distance between opposite corners of the rectangular screen.
- ( ) The operating system. This is the core software that runs the tablet and controls how it functions. Different operating systems look and work a little differently, although there's also a lot in common between tablet operating systems.

There are three main operating systems used today in tablets. The first is iPadOS, which is used exclusively by Apple in the Apple iPad line. iPads are the world's best-selling tablet range.

The second is **Android**, which is used by a number of different tablet makers, including Samsung, Lenovo, Laser and others. Different manufacturers sometimes modify Android a little, but the core experience is very similar – and indeed very similar to the iPad. Android itself was created and is managed by Google.

The third is **Windows**, which looks and works very similar to Windows on a desktop or laptop computer. Windows tablets are really just very slim laptop computers, so they have the same version of Windows as a desktop computer or regular laptop.

Throughout this workshop, we'll be providing guides for the iPad.

#### Different aspects

One big difference between the iPad and Android tablets is what is called the aspect ratio. This is the ratio of the width to the height of the tablet. The iPad is squarer, like old TV sets, while Android tablets are usually wider or taller, depending on which way you hold the tablet, like a flat screen TV.

Each has its pros and cons. The iPad, for example is better for reading, since it has more of a "book" shape. Android tablets tend to be designed for watching widescreen movies, which should fit on screen without any black bars.

The diagrams and instructions in this workshop show Apple iPadOS 15.

If you are using a different version of iPadOS you can update your tablet by tapping Settings, General then Software Updates. You can also follow the instructions at

https://support.apple. com/en-au/ios

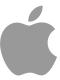

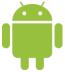

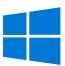

The three main types of operating system for tablets are (from top to bottom): iOS, Android and Windows

# LOOK AT THE HARDWARE

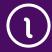

There are two main kinds of iPad: one with a physical home button and one without. Each kind has buttons, switches and connections for plugging things in to, but the number and type will vary depending on the model. We'll talk you through the main ones quickly here.

#### On the front:

- The multi-touch screen, which is the main display for the tablet.
- The **Status bar** and **app icons**, which appear on the display. We'll talk about those when we get to the next part of the workshop.
- A tiny pinhole front camera. This is so you can make video calls with other people while being able to look at their face on screen.
- A Home button just below the screen. When you're using the iPad and have an app open (for instance, if you're playing a game) and you'd like to return to the main screen to launch another app, you can press the Home button.

#### On the back:

A camera aperture. This is the **rear camera**, for taking photos just like you would on a mobile phone or digital camera.

#### On the sides:

At the top is the **Sleep/Wake** button. This turns the screen off and wakes it back up again. Like a mobile phone, you don't have to ever shut the iPad down, but to save battery power you should put it to sleep whenever you're not using it. A quick press of the sleep/wake button will do that. To wake it back up again, press it again quickly. Like a mobile phone, the iPad will also go to sleep itself after a period of time if you're not using it. That said, occasionally shutting down the tablet and restarting can help it run more smoothly.

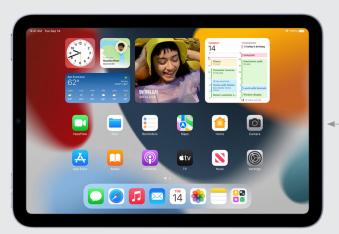

The features, buttons and connectors on your iPad will vary depending in the model

#### LOOK AT THE HARDWARE

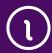

- The headphone jack is a port into which you can plug a set of standard headphones. The iPad has speakers, but if you don't want to disturb people around you, you can use this instead. If your iPad doesn't have a headphone jack, you can still connect earphones by using Bluetooth.
- On the side are the up and down volume buttons.
- Next to the volume buttons is the **side switch**. This has a special function. The iPad, like other tablets, can be used in any orientation. If you turn it sideways, the contents on the screen will actually rotate to remain upright.
- That's pretty useful, but it can be a problem in some situations, such as when you want to lie on your side while using the iPad.
  - The side switch can be used to lock the orientation of the screen so that it doesn't rotate. (It can also be used to mute the iPad, if this is your preference). You can control the function of the side switch in **Settings** under **General**.
- iPad models with 4G/5G capability (they can access the internet through a mobile network), will have a slot for a SIM card which links the iPad to a mobile account. WiFi-only iPad models can still access the internet through a wireless network like you may have at home.
- On the bottom of the iPad is a port for connecting a cable or dock to charge the iPad's battery. If you ever need to connect the iPad to a computer, the cable to connect it plugs in here too. Depending on the iPad model, the port will be narrow (for Lightning cable connections) or slightly wider and more oval-looking (for USB-C connections).

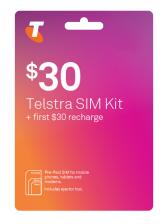

Many tablets have a slot for inserting a SIM card. This allows you to connect to the internet over the mobile phone network

#### SUBJECT

#### AN IPAD INTERFACE GUIDE

#### TIME (1)

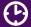

20 minutes

#### TURNING ON AND UNLOCKING

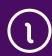

Turning on the iPad is easy. Hold down the Sleep/Wake button for a few seconds. In a few moments, you'll see the Apple logo appear on screen. The logo will stay on screen for around 30 seconds, while the device turns on.

What you'll see next is the Lock screen.

At the bottom of the lock screen, will be this:

#### Press home to open

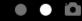

If you have chosen to do so, you will have to enter your Passcode after you Press home to open. Some models of iPad ask you to Swipe up to open instead of pressing home.

Setting a passcode helps keep the content of your iPad secure, as only the people who know the passcode can use the device.

You'll learn how to set up a passcode on the iPad in the activity on page 10.

**USING** TOUCHSCREENS AND GESTURES

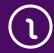

Before we actually start using our iPad, we should talk about how the device is controlled. The iPad doesn't come with a keyboard or a mouse, although you can connect a separate keyboard if you want.

Instead, they rely on touch. Touch works like mouse clicks on a computer. When you need to type something, a keyboard will appear onscreen and you can tap the keys with your finger.

There are also other ways you can interact with your iPad. The iPad supports multi-touch gestures, which let you control the device in new ways. For example, a double-tap with one finger will zoom a web page or a photo.

The iPad supports multi-touch gestures that can use up to five fingers at once. You can learn more about this in Settings, General, Multitasking.

We will focus on the six most used gestures below.

Press home to open appears

on the lock screen

#### USING TOUCHSCREENS AND GESTURES

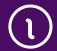

#### 1. Tap

- This is simply a quick touch of the screen with one finger. It's the simplest gesture there is.
- A tap is used to launch apps, select items, follow web links and so on.
- Tap the equivalent of a left-click on your PC.

#### 2. Drag (tap and hold)

- Touch a part of the screen, and keep your finger in contact with the screen.
- The effect of this varies, depending on the application.
- Tap and hold is often the equivalent of a right mouse click on a computer. For example, when you tap and hold on text you have typed, or are reading on a web page, you see options such as Select, Cut, Copy, and Paste the text.
- On your **Home** screen, tap and hold can be used to move apps around. Tap and hold an app icon so that it appears to "wiggle", then drag it to where you want it.

#### 3. Scroll

- Simply touch a part of the screen that doesn't have a button or link. Keep your finger in contact with the screen and move it up or down, left or right.
- This is most commonly used for scrolling through documents or web pages. For example, if you visit a web page that's too long to see on the screen, touch near the bottom of the screen, any part of the page that's not a link, then push your finger up the screen, as if you were pushing the web page up to reveal the rest of it. This will cause the web page to scroll
- Obviously, you can do the same in reverse to scroll up or left and right if the page or image is too wide.

#### 4. Swipe

- Swipe is a quick slash across the screen. It can be in whatever direction is required.
- Swipe is most commonly used when flipping between pages (in a book) or images (in an album). The gesture is like swiping the current page or image aside to reveal the next page or image.

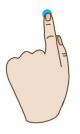

Tap

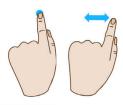

Tap and hold (and drag)

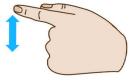

Scroll

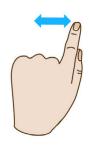

Swipe

#### USING TOUCHSCREENS AND GESTURES

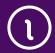

- Swipe is also used on the **Home** screen: if you have a lot of apps installed (too many to fit on one screen), you can have several **Home** pages. You swipe left or right to switch between them.
- Swipe can also be used for fast scrolling. Instead of slowly scrolling, you can swipe a web page up or down. How quickly you swipe actually determines how far it scrolls.

#### 5. Pinch-to-zoom

- Pinch requires two fingers. Place your fingers (usually the thumb and forefinger) around a part of the screen you want to zoom in or out of. Then pinch your two fingers together, or apart, to zoom in or zoom out.
- You can think of it like squeezing or expanding the screen.
- Pinch is often used in web browsers. If a link is too small to tap, you can zoom in to make it larger and easier to tap. It's also used in the photos app to zoom in and out of your photos.

#### 6. Double-tap

- This gesture involves simply tapping on the screen twice, with one finger, in quick succession.
- It serves a similar function as pinch to zoom: for example, in your photos app, double-tap the part of the photo you want to zoom in on, and double-tap again anywhere to zoom out.

We'll have a chance to try out all of these in our activities, but if you want to do a little practise, you can switch on the iPad (a quick press of the sleep/wake button) and give them a try.

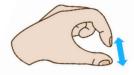

Pinch-to-zoom

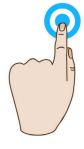

Double-tap

#### **SUBJECT**

#### **USING INBUILT APPS**

#### TIME (1)

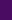

15 minutes

# THE HOME SCREEN

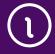

Once the iPad is switched on and unlocked, you should find yourself at what is called the **Home** screen. This is where you launch your apps.

Apps are mini programs that add functionality, such as a calendar, clock, game or web browser. The iPad comes with a number of free apps pre-installed, and you can also download new apps from the App Store onto your iPad. There are more than 1 million apps designed specifically for the iPad available on the App Store.

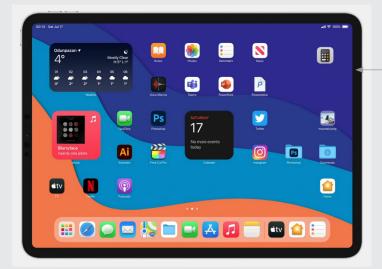

The iPad Home screen

On screen, you'll see a number of app icons. These are graphical images that represent each app. You could see an envelope icon for your email program, a speech bubble icon for your messages, a camera icon for taking photos and so on.

#### Too many apps?

One special thing about the **Home** screen is that you have more than one. If you have so many apps installed on your iPad that their icons can't fit on the one screen, extra icons will appear on secondary (and tertiary, and quaternary and so on) Home screens.

To access additional **Home** screens you use the swipe gesture, anywhere on the Home screen. Swipe left to go to the next Home screen, swipe right to go back.

#### TURNING THE PASSCODE LOCK ON

#### TIME (1)

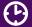

5 minutes

**TASK** 

Locking your iPad means that if you leave it somewhere or it is stolen, you can be confident no-one can access your content. Setting up a passcode lock is easy.

#### TURNING THE PASSCODE LOCK ON

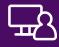

A screen lock helps protect the contents of your tablet from unauthorised use. When the passcode lock is turned on, it needs to be keyed in every time you turn on your iPad, and when it has been in sleep mode. Here's how it's done:

- Tap Settings, then tap TouchID & Passcode. The passcode function is represented by a red fingerprint icon.
- ( Tap Turn Passcode On on the right side of the screen.
- ( Type six numbers into the numeric keypad, then re-type the numbers to confirm your passcode. Be sure it's a number you can remember, and make a note of it somewhere. Alternatively, click **Passcode Options** to use a longer or alphanumeric code.
- Next, tap **Require Passcode**. Select **Immediately** or one of the other options, such as 5 minutes. Whenever the iPad is inactive for that period of time, you will need to enter the passcode to use it again.
- Press the **Home** button to return to the Home screen or swipe up from the bottom of the screen if your iPad doesn't have a Home button.
- ( Remember, you can change the passcode as many times as you like.

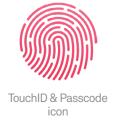

# THE HOME SCREEN

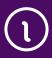

On the top of the screen you'll notice a variety of icons. The time is in the centre, while the left displays an icon depicting the strength of the wireless or 3G/4G mobile network. On the right is the battery status.

#### LAUNCHING AN APP

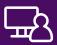

Now let's try launching an app.

Launching an app is simple: tap on the icon of the app you want to launch. Try launching an app now.

You can try out the Camera, Photos or Weather app, for example.

Anytime you're in an app, you can return to the Home screen by pressing the **Home** button below the screen or swiping up from the bottom of the screen on an iPad with no Home button.

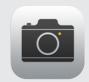

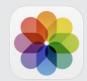

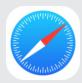

From left to right: icons for Camera, Photos, Safari apps

#### ACCESSING SETTINGS

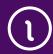

The **Settings** app controls many functions of the iPad: the wireless network, app security, App Store accounts, email and messaging accounts, time and location settings, and much more.

To access the settings on an iPad, just tap on the **Settings** button.

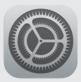

iPad Settings icon

#### **SETTING AN ALARM**

#### TIME (1)

10 minutes

#### TASK

Let's try setting the alarm so that the iPad will alert you at set times.

# SETTING THE ALARM

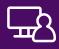

- Tap on the **Clock** icon (it may not be on the main **Home** screen, if it's not, try swiping left or right to see additional Home screens.)
- Once inside the Clock app, tap on the **Alarm** icon at the bottom of the screen.
- A new window will pop up press the + sign in the top-right corner.
- In the Add Alarm window, you'll see the time set into three columns (hour, min, AM/PM). For each, touch the column, and keeping your finger in contact with the screen, move your finger up and down to change the setting (remember the scroll gesture?).
- If you want the alarm to repeat, tap the **Repeat** button and select which days of the week the alarm should sound.
- To give your alarm a name, tap on **Label.** Use the onscreen keyboard to type a name that helps remind you why you set the alarm. For example: "Rob's birthday", "Turn off sprinklers", "Take afternoon medication".

Once you're happy with your new alarm, tap on **Save**.

The iPad lets you set multiple alarms, which you'll see displayed on the alarm screen in the Clock app. You can change and remove alarms by tapping their switch.

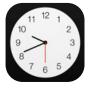

The Clock app lets you set an alarm

#### **ENLARGING THE TEXT ON A TABLET**

TIME (1)

5 minutes

TASK

Changing the text size on your iPad to make it easier to read.

# CHANGING THE TEXT SIZE

 $\Box$ 

Changing the text size is performed in the Settings app. Tap on the **Settings** app on the **Home** page to get started

- Tap on Accessibility.
- Tap on Display & Text size.
- ► Tap on the Larger Accessibility Sizes switch.
- Touch the slider, and hold your finger on the screen, then drag left or right to change the font size.

#### Pinch-to-zoom

The above technique makes the text in most apps appear larger. If you don't want to make a global change just to view, for example, a single specific web page in your internet browser, you can instead use **pinch-to-zoom**.

Remember that gesture? That's where you use two fingers and pull them apart or pinch them together. In a web browser, this lets you zoom in on a particular part of the web page. It's also used in lots of other apps, and works for pictures as well.

#### **ACTIVITY USING THE CALENDAR** TIME (1) 10 minutes **TASK** Let's try adding a calendar entry. This works just like a normal calendar, but with one added bonus: the iPad will also pop up a notification to remind you of important events. ( ) Tap on the **Calendar** app. It's the one with the USING THE current date in it. A calendar will appear. CALENDAR ( Tap on **Month** at the top of the screen. (This is the section where you can see different views of your calendar: day, week, month, year). Swipe up or down anywhere on the screen to change the month. (►) Tap and hold on the day you want to add an event on. A **New Event** window will appear. ( ) The onscreen keyboard will appear. Type in a quick description of the event. ( You can also tap on **Location**, to enter a place where the event will take place. ( Tap on the starting time. You will now be able to use the wheels to change the start time, just like in setting an alarm. There's also a switch to set it as an all-day event - just tap to select. ( ) Tap on the ending time, and set when the event will finish.

#### The onscreen keyboard

Using the onscreen keyboard is pretty easy. Just tap on the letter you want, and tap the **Return** key when you're done.

to take place.

Back in your calendar, you'll see the event you've just created highlighted on the day it's scheduled

(▶) Tap on Add.

- The iPad keyboard displays letters and a limited selection of punctuation marks. To type in numbers, press the .?123 button to switch the keyboard to numbers. In this keyboard, tap the #+= key to see more symbols. (Tapping the ABC button switches back to letters).
- To type upper case letters, tap on the **Shift** key, which is the arrow pointing upward. This will allow you to type one letter in uppercase. To capitalise all letters, quickly double-tap the arrow. The letters will appear capital on your screen, and a line will appear under the **Shift** arrow. Tap it again to turn capitalisation off.
- To make the keyboard disappear, tap on the small keyboard key in the right-hand corner.

Monday

1

The iPad Calendar app can help you keep organised

| ACTIVITY         | USING THE CAMERA                                                                                                    |                      |
|------------------|----------------------------------------------------------------------------------------------------|----------------------|
| TIME 🕒           | 10 minutes                                                                                                    |                      |
| TASK             | Your iPad has a camera, so you can take photos with it just you can with a mobile phone. Let's take some photos!                                                                                                    |                      |
| USING THE CAMERA | <ul> <li>Tap on the Camera app.</li> <li>The main screen instantly switches to become a viewfinder. Lift your iPad up and move it around to frame your shot. You can also rotate your iPad for portrait/landscape shots.</li> </ul> | The iPad Camera icon |
|                  | On the side or bottom of the screen are your camera controls. Tap on the white circle to actually take the shot.                                                                                                    |                      |
|                  | You can keep taking shots as long as you like.  If you tap on the Rotate Camera icon, the tablet will switch to the front camera — you'll suddenly see yourself in the frame. Take a few selfies for fun!                           |                      |
|                  | To see the photo (or photos) you just took, tap on the thumbnail image.                                                                                                    |                      |
|                  | You can later view all your photos by going to the <b>Home</b> page and tapping on the Photos app.                                                                                                    |                      |

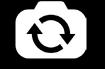

Use this to switch to the front camera

#### **ACTIVITY USING THE WEB** TIME (1) 10 minutes **TASK** Let's go web browsing. Obviously there's a lot more to the web than we have time for here, but let's just see how you can use your iPad to access it. If you've never used a web browser, don't be afraid to ask your workshop leader for help. Tap on the browser icon on your iPad tablet. BROWSING THF WFR Like your computer browser, the browser has tabs at the top of the screen, allowing you to open more than one web page at once. To open a web page, tap on the Address bar near the top of the screen. ( The onscreen keyboard will popup, allowing you to type in the web address of the site you want to visit. Try en.wikipedia.org, for example. You can also perform a search by typing the search terms into the Address bar. The browser will detect that it's not a web address and will

perform a Google search instead.

• Tap once on a link to follow it.

• Double-tap to do the same.

Remember your gestures?

links easier.

computer browser.

(**>**) Now the iPad should load up the web page.

Tap and hold, then move your finger up and down to "push" the page up and down.
Swipe the screen to scroll really fast.

· Pinch to zoom in and out. This makes targeting

Tap on the X in the tab at the top to close a tab you might need to scroll upwards to see it.
 Tap on the left and right arrows at the top of the screen to back and forward, just like on your

When you're done browsing, you can just tap on the **Home** button or swipe up from the bottom of

the screen to return to the Home screen.

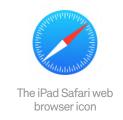

#### VISITING THE APP STORE

#### TIME (1)

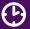

10 minutes

#### TASK

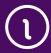

Your iPad comes with a number of great apps for free, but you can also download new apps and install them on your iPad. There are more than 1 million apps designed specifically for iPad available on the App Store, including:

- ( Games
- Productivity programs like word processors
- Media viewers
- News feeds
- Email and social networking applications
- Useful and fun tools
- ( Much, much more.

Some of these apps can be downloaded for free; others cost money, although prices are typically quite low.

#### VISITING THE APP STORE

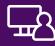

- ( To download new apps, tap on the **App Store** app.
- You can search for apps by tapping on the Search icon at the bottom right-hand corner, and then typing in what you're searching for.
- ( You can also view top charts (for free and paid apps), explore popular categories and collections, and see apps you've purchased by tapping the icons at the bottom of the screen.
- ( Tap on an app to see its full description. When you find an app that you like, tap the price to download it.

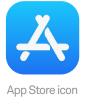

#### **SUMMARY**

Congratulations. You've taken your first steps into the wonderful world of iPads. Soon, you'll probably wonder how you ever lived without one.

#### TIME (1)

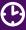

#### 5 minutes

#### **RECAP**

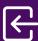

You should (hopefully) now be pretty comfortable with:

- Turning the iPad on and off
- ( Most of the basic gestures and onscreen keyboard
- Launching and downloading apps
- ( Taking photos and adding calendar events
- ( Browsing the web on your iPad.

#### **USEFUL WEBSITES**

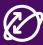

Apple's iPad site www.apple.com/au/ipad/

Apple iPad support

www.apple.com/support/ipad/

Apple free workshops

www.apple.com/au/retail/learn/

Apple Accessibility support

www.apple.com/au/support/accessibility/

### GLOSSARY

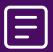

| TERM                               | EXPLANATION                                                                                                    |
|------------------------------------|----------------------------------------------------------------------------------------------------|
| 4G/5G                              | A type of mobile service that also offers internet access.                                                                       |
| ANDROID                            | An operating system for mobile phones and tablets.                                                                               |
| APP (APPLICATION)                  | A software program for tablets and phones.                                                                                       |
| CAPACITIVE<br>TOUCHSCREEN          | A type of touchscreen that responds to your body's electrical capacitance.                                                       |
| GESTURE                            | A particular type of movement that controls a touchscreen.                                                                       |
| GOOGLE PLAY                        | An online market for movies, books and apps on Android devices.                                                                  |
| iOS                                | An operating system used on Apple's iPhone and iPad.                                                                             |
| iTUNES                             | Apple's media player and online market for music, videos and books.                                                              |
| APP STORE                          | Apple's online market for iOS apps.                                                                                              |
| MODEM/ROUTER                       | A device that connects you to a particular broadband service.                                                                    |
| OPERATING SYSTEM                   | The core software of a computer or computing device.                                                                             |
| RESISTIVE<br>TOUCHSCREEN           | A type of touch screen that responds to pressure on the screen.                                                                  |
| SYNC<br>(SYNCHRONISING)            | Making equal copies of a folder or set of files across multiple devices.                                                         |
| WINDOWS 11                         | An operating system from Microsoft that can be used on tablets.                                                                  |
| WIFI<br>(WIRELESS HOME<br>NETWORK) | A short range wireless network,<br>usually only covering a home, that<br>lets wireless devices access a<br>broadband connection. |